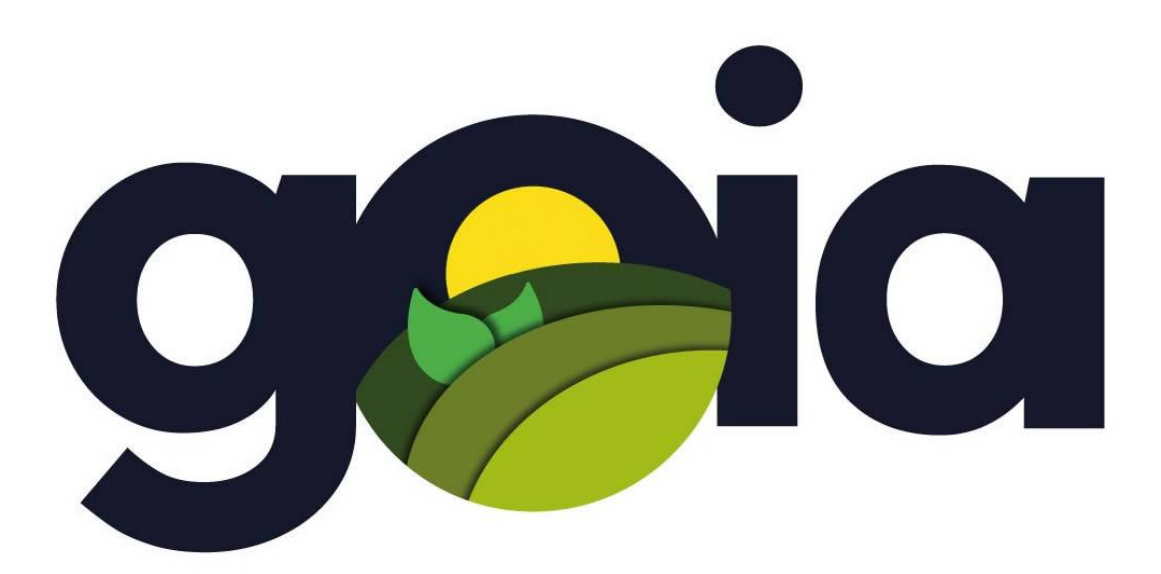

# **[GUÍA RÁPIDA]**

Primeros pasos para dar de alta y configurar una explotación agrícola dentro de GOIA

# PASO 1 – LA EXPLOTACIÓN

**NOTA IMPORTANTE: SI LA EXPLOTACIÓN YA SE ENCUENTRA DADA DE ALTA EN SU CUENTA, POR FAVOR AVANCE HASTA EL PASO 3 PARA SEGUIR CON LA CONFIGURACIÓN DE LA MISMA.**

Para dar de alta una nueva explotación, debemos dirigirnos a la página **Listado de Fincas Disponibles**. Esta página sólo estará disponible una vez que nos hayamos dado de alta dentro de la plataforma.

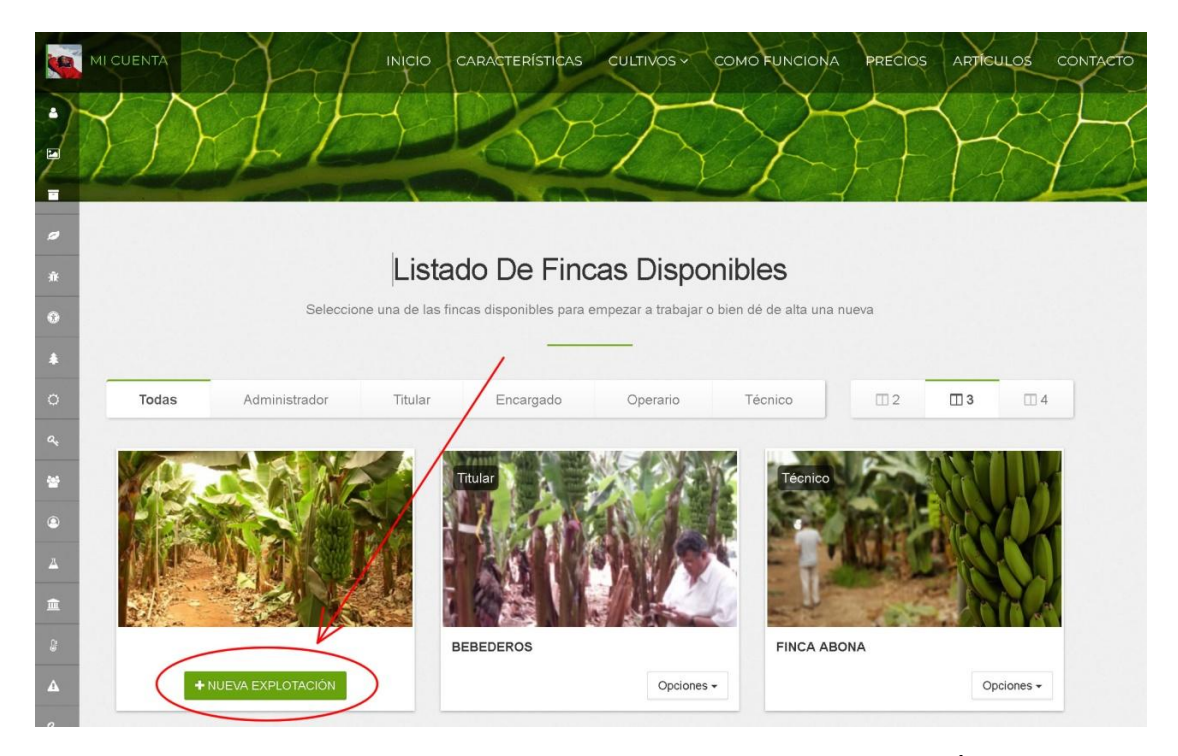

Para comenzar debemos pulsar sobre el botón "NUEVA EXPLOTACIÓN" que hemos señalado en la imagen. Un asistente nos ayudará a completar los pasos necesarios.

> **2. Debemos seleccionar la provincia y uno de los municipios donde se encuentra ubicada.**

**1. El único campo obligatorio que debemos rellenar en este paso es el nombre.**

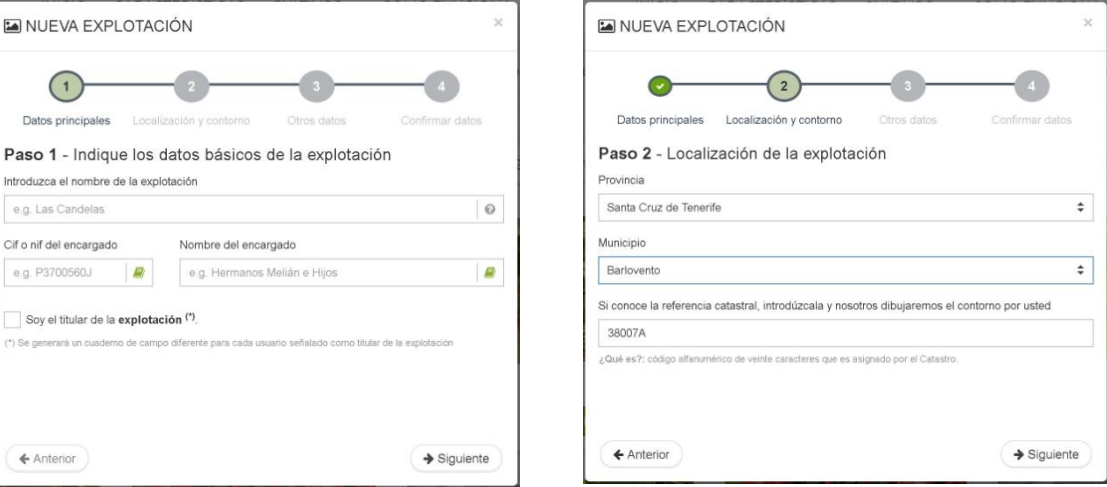

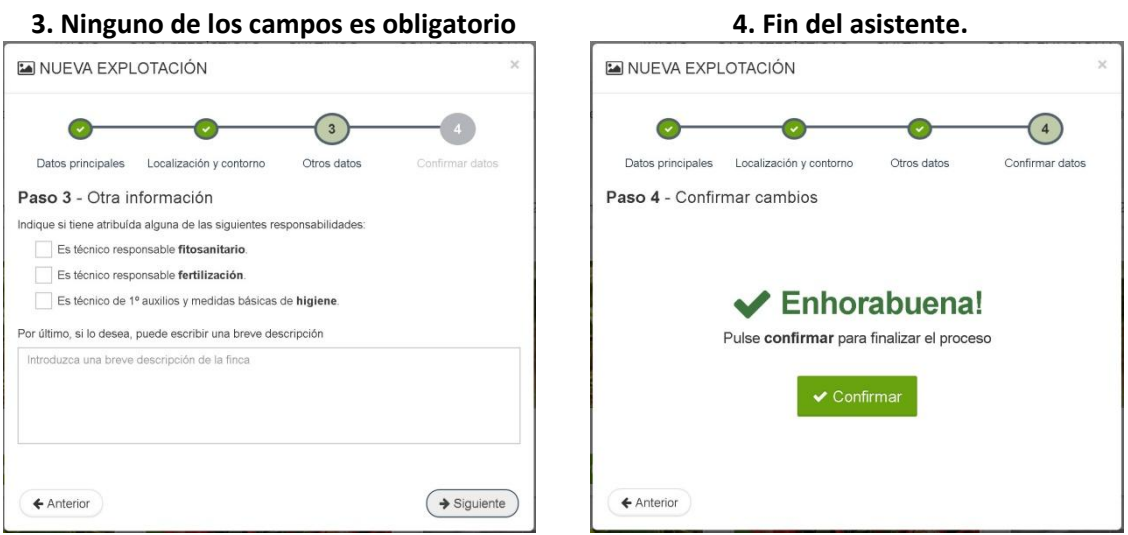

Como se puede comprobar, el número de campos solicitados de forma obligatoria es muy limitado. Simplemente se reduce a proporcionar un nombre y el municipio donde se encuentra ubicada.

A continuación, el sistema nos redirigirá de forma automática a la página detalle de la explotación donde deberemos utilizar las opciones del mapa para definir el contorno de los límites de la explotación.

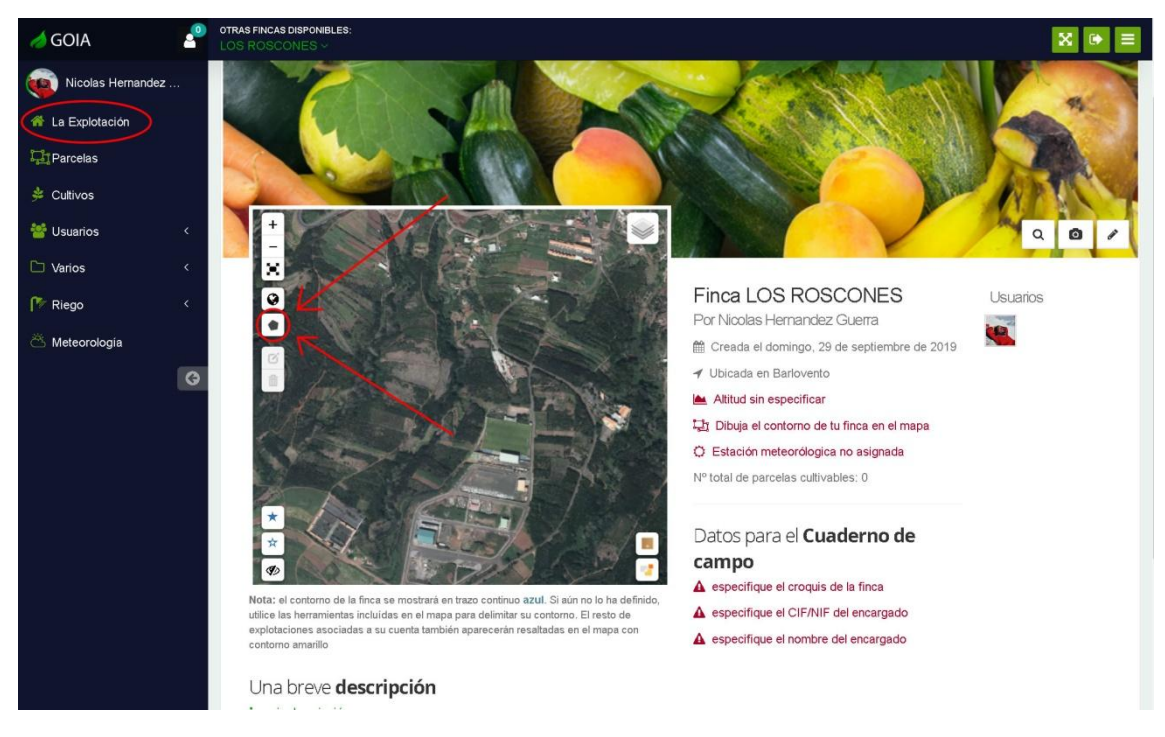

Para dibujar estos límites podremos hacer uso de las herramientas de importación a partir del catastro, sigpac o simplemente dibujándolo a mano a través de la opción "Polígono" que señalamos en la imagen superior.

En el siguiente apartado explicamos detenidamente los diferentes métodos disponibles para dibujar este contorno.

#### PASO 2 – EL CONTORNO

Existen 3 formas de dibujar el contorno de cualquier explotación.

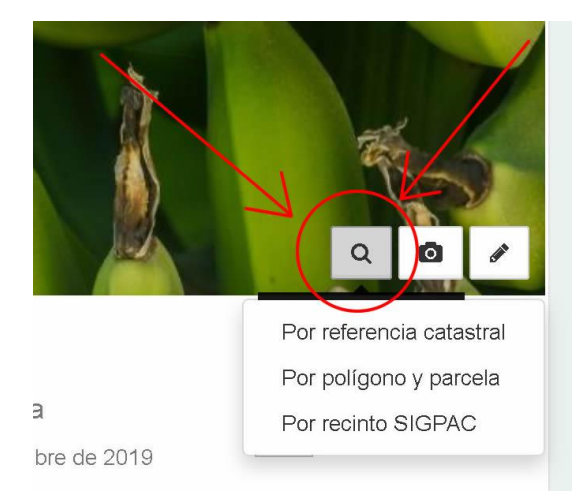

**2.2 Mediante la localización catastral o sigpac.** Utilizaremos esta opción en el caso de que conozcamos donde se encuentra ubicada físicamente la explotación en el mapa. Para ello utilizaremos los dos botones que encontraremos en la parte inferior del mapa (catastro y sigpac) y pulsaremos 2 veces con el ratón en cualquier zona del mismo. Tras una breve pausa y una vez localizada la explotación, deberemos pulsar sobre el botón derecho del ratón encima de ella para añadir el contorno de la misma.

 $\mathbf{x}$  $\circ$  $\bullet$  $\alpha$ 命 Añadir a finca ver información

muestra en la imagen.

**2.1 Mediante la introducción de su referencia catastral o código sigpac**. Elegiremos esta opción en el caso de que conozcamos los 20 dígitos de la referencia catastral o el correspondiente código (polígono, recinto y parcela) según el sigpac. Esta opción la encontraremos situada en un submenú localizado en la parte superior derecha tal y como se

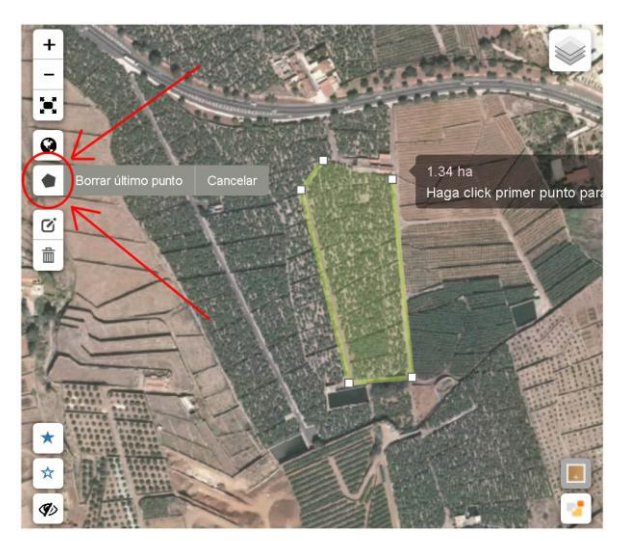

**2.3 Mediante el dibujo a mano alzada.** Utilizaremos esta opción si ninguna de las dos opciones automáticas anteriores ha funcionado o si queremos rectificar de forma manual el contorno actual de la explotación.

Para comenzar a dibujar el polígono, pulsaremos sobre el botón correspondiente (imagen de un polígono) y lo terminaremos pulsando sobre el primer vértice del mismo.

#### PASO 3 – LAS PARCELAS

Para comenzar a dibujar las parcelas en las que está subdividida internamente una explotación agrícola, comenzaremos seleccionando la opción "**Parcelas**" del menú lateral izquierdo y pulsaremos sobre el botón con el texto "**NUEVA PARCELA**" que encontraremos en la parte de la derecha.

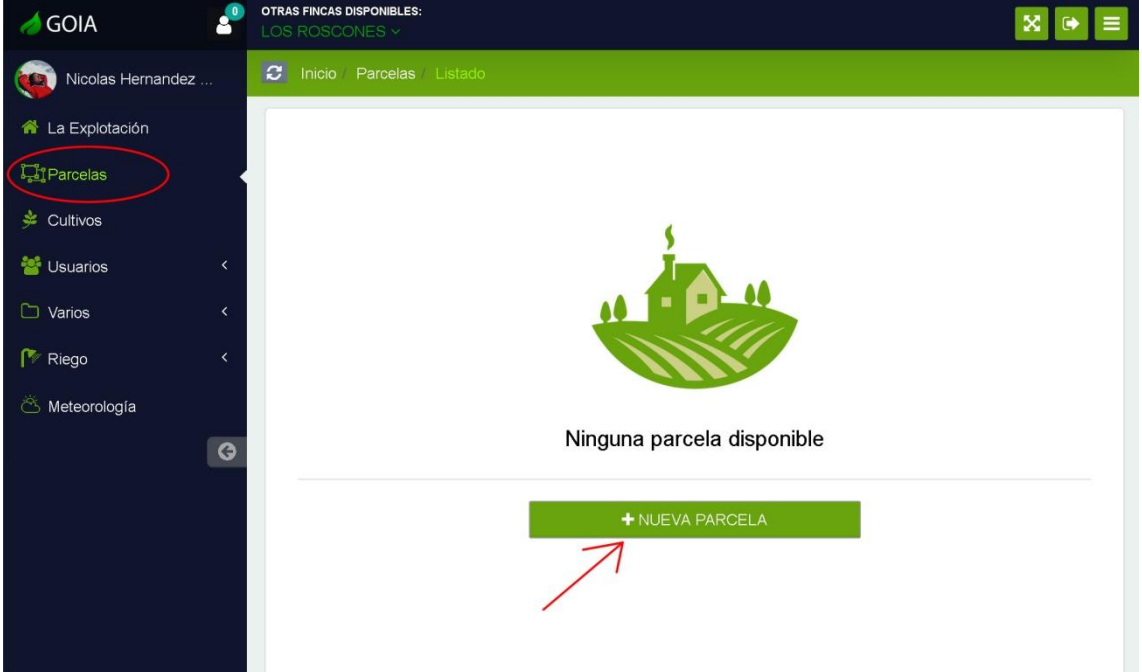

En el cuadro de texto que aparece a continuación, únicamente introduciremos el **nombre** de la parcela. El campo **Superficie** lo dejaremos en blanco ya que se rellenará automáticamente cuando dibujemos el contorno de la misma. Cuando hayamos finalizado, pulsaremos sobre el botón "**Crear**".

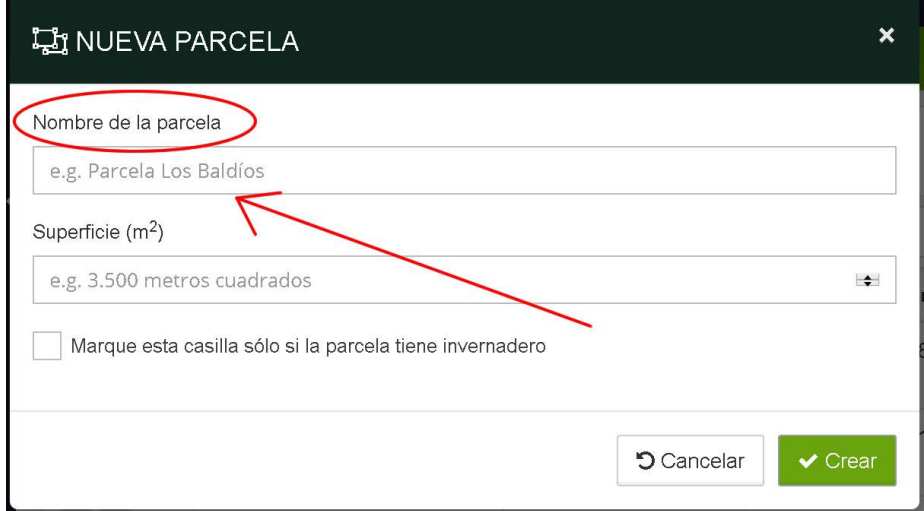

Para dibujar el contorno de la parcela, utilizaremos las herramientas disponibles en el mapa. Para ello, volveremos a seleccionar la opción **polígono** que encontraremos en el lateral izquierdo del mapa y comenzaremos a dibujar de forma manual el contorno de la misma. Podemos ayudarnos de los límites de la explotación ya que el sistema recortará de forma automática todas aquellas zonas que aparezcan por fuera de la misma.

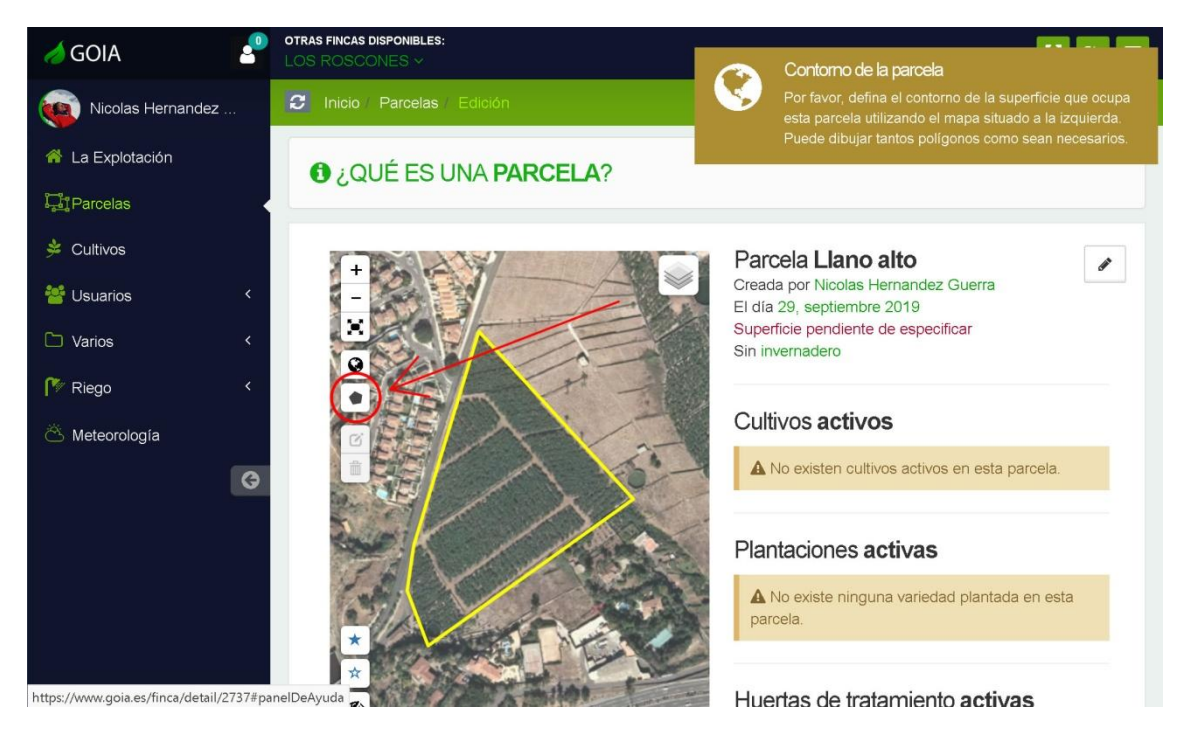

Iremos marcando punto por punto, los diferentes vértices de la parcela y acabaremos cerrando el polígono pulsando encima del primer vértice con el que empezamos a dibujar.

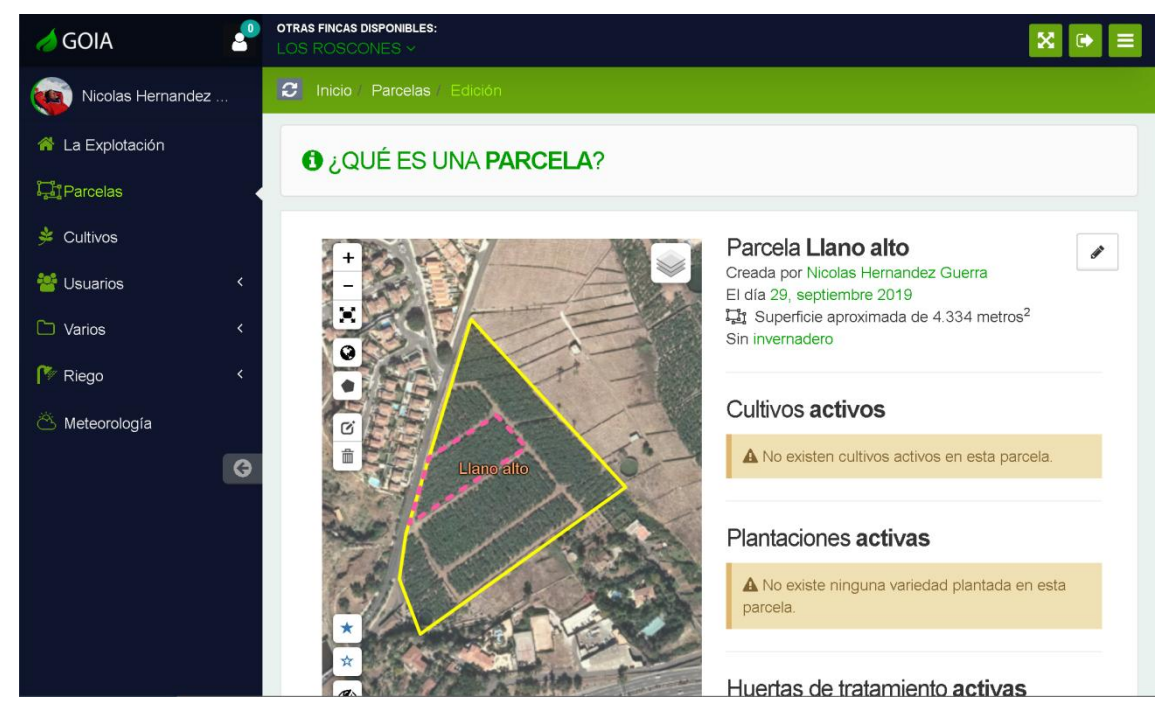

Este proceso lo repetiremos tantas veces como sea necesario hasta tener definidas todas las parcelas en las que se subdivide nuestra explotación.

#### PASO 4 – EL CULTIVO

En el menú lateral izquierdo, justo debajo de la opción "Parcelas", encontraremos una nueva opción llamada "**Cultivos**" a través de la cual podemos definir todos aquellos cultivos que tenemos plantados en nuestra explotación.

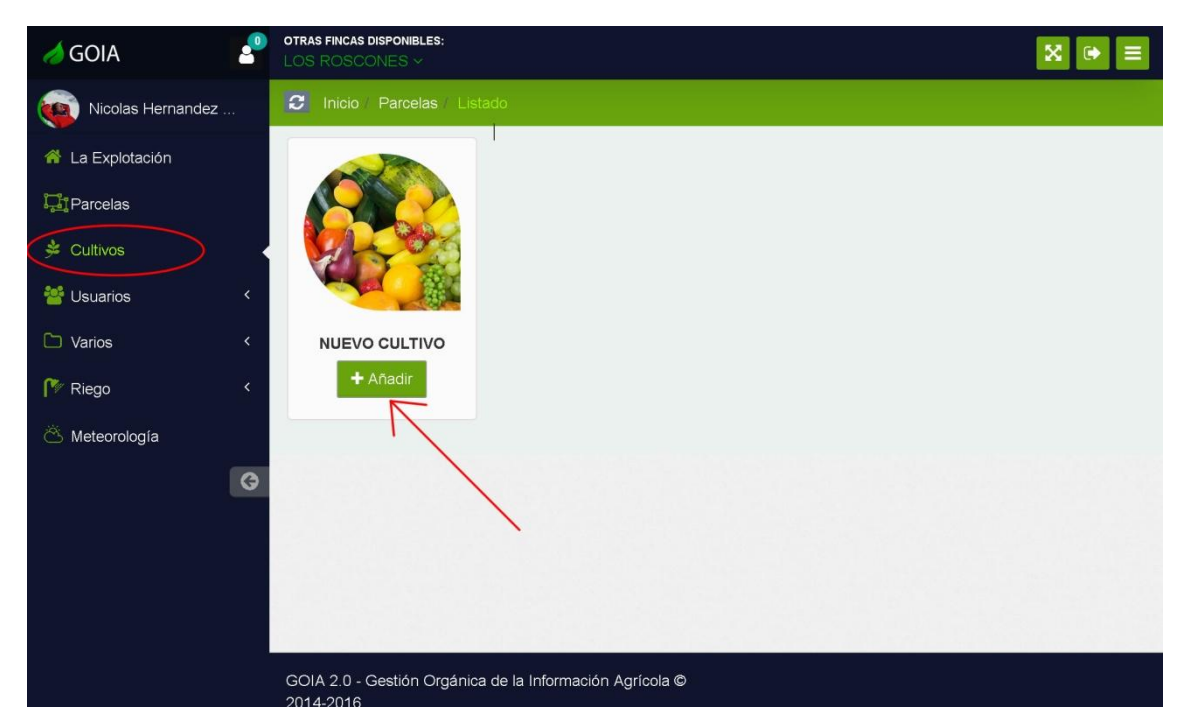

Tras pulsar sobre el botón "Añadir", nos aparecerá un cuadro de diálogo en el que tendremos que seleccionar el nuevo cultivo que deseamos introducir en la explotación. En nuestro caso elegiremos el plátano.

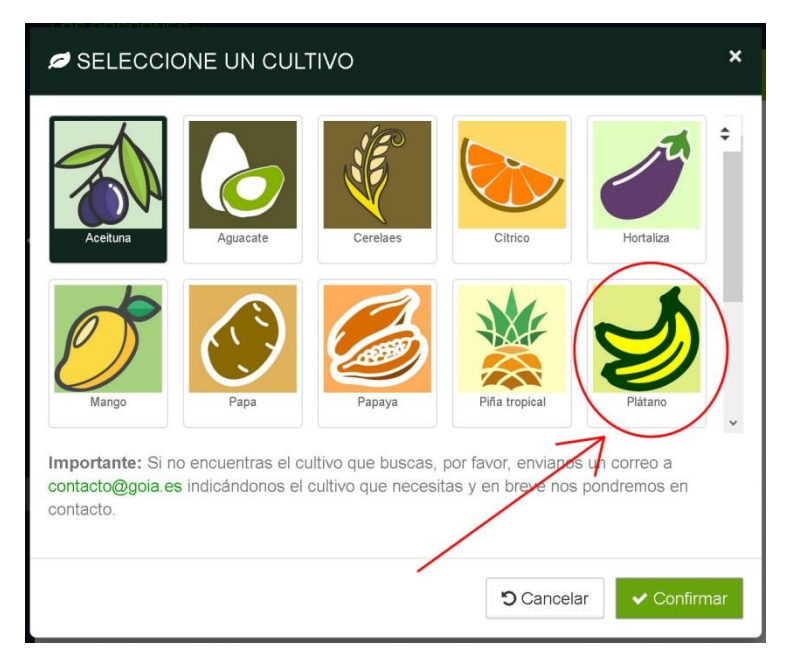

Cada vez que demos de alta un nuevo cultivo, el sistema nos ofrecerá una serie de diferentes opciones disponibles para el mismo.

## PASO 5 – LA PLANTACIÓN

Si hemos realizado correctamente el paso anterior, nos aparecerá una nueva opción disponible en el menú lateral izquierdo llamada "**Plantaciones**", justo debajo del cultivo.

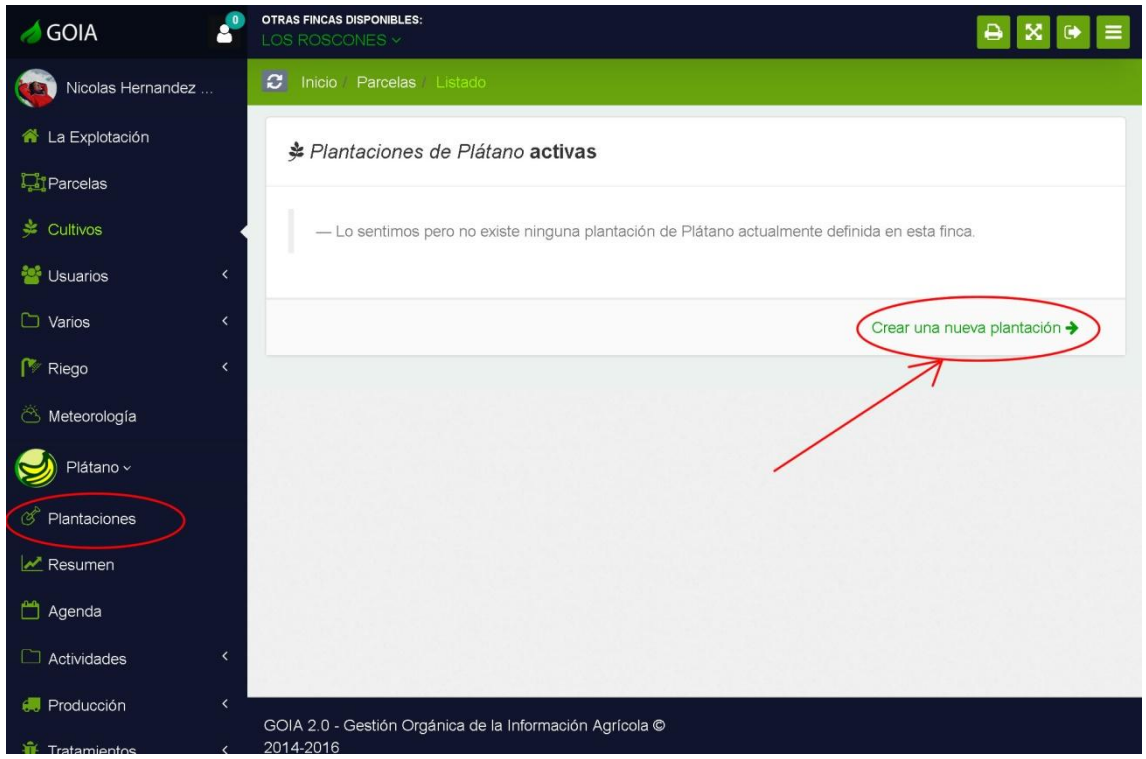

Para dar de alta una nueva plantación, basta con pulsar sobre el enlace llamado "**Crear una nueva plantación**" que encontraremos en la parte derecha de la página, tal y como señalamos en la imagen superior.

El alta de una nueva plantación la realizaremos siguiendo un sencillo asistente compuesto de 4 sencillos pasos.

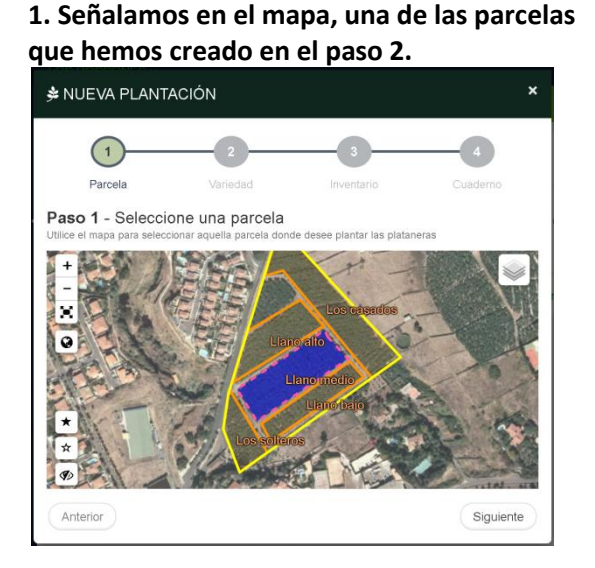

**2. Indicamos la variedad del cultivo que deseamos plantar en esa parcela.**

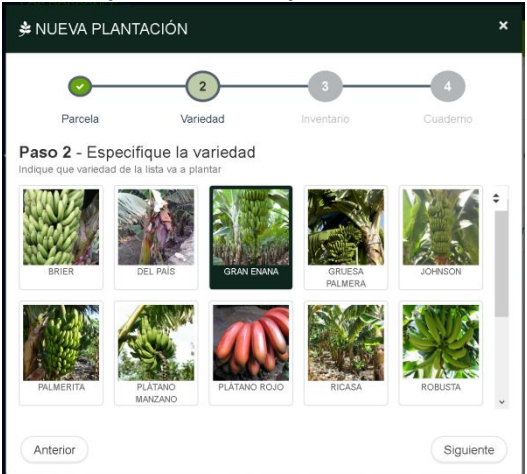

**indicar la fecha en la que se realizó la plantación y el número de plantas/árboles.**

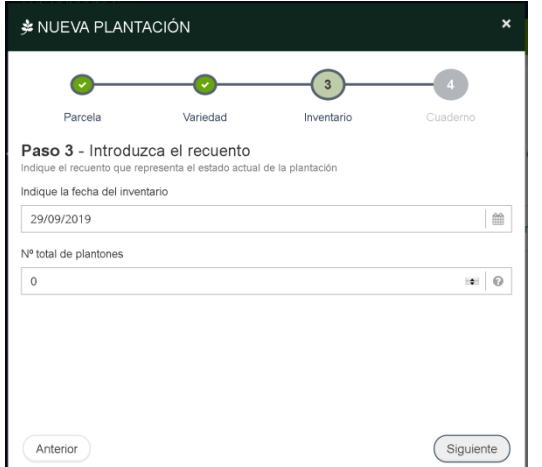

**3. En caso de que lo sepamos, podemos 4. Aunque ningún campo es obligatorio, se recomienda cumplimentar esta información para el cuaderno de campo.**

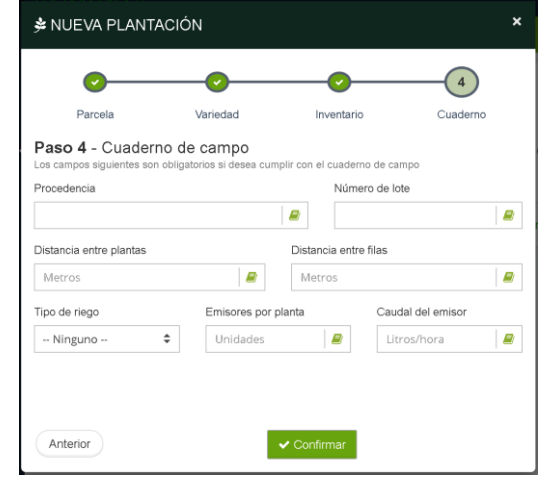

Cada vez que añadamos una nueva plantación, la plataforma nos redirigirá a la pantalla resumen de la misma donde podremos ver el marco de plantación, la superficie total y el inventario actual de plantas.

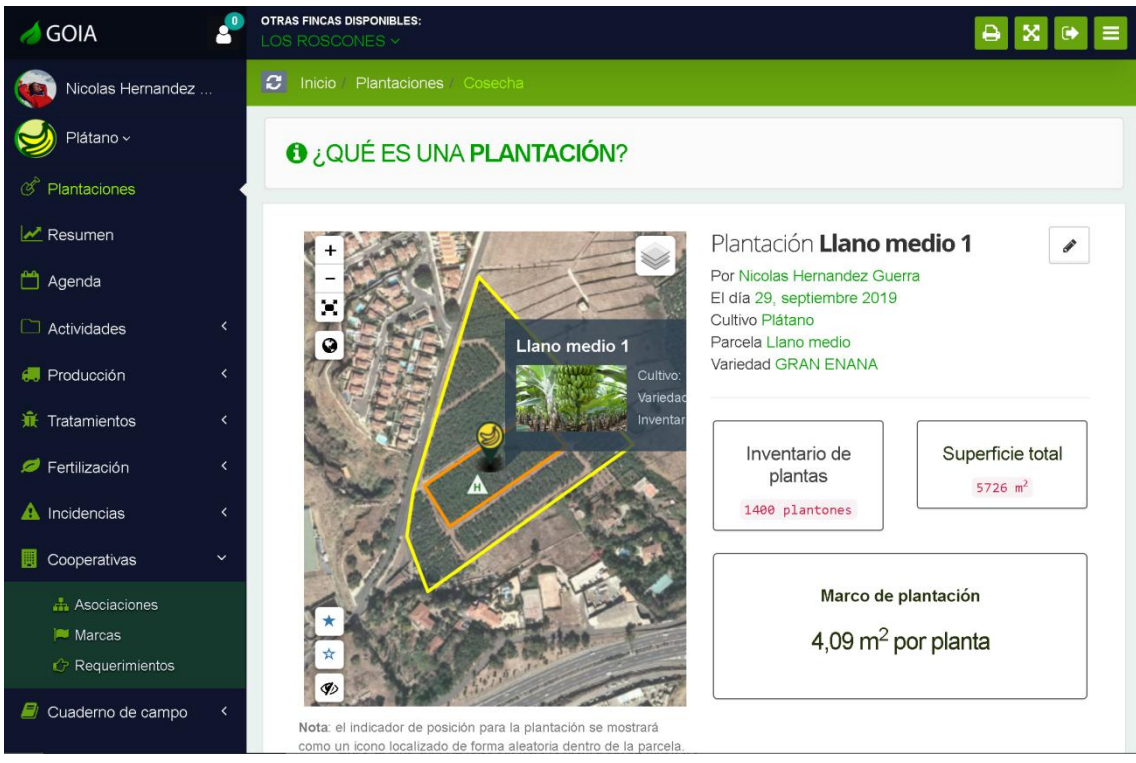

Justo en la parcela donde hemos plantado, aparecerá un icono con la imagen del cultivo para indicar que en esa parcela existe una plantación del mismo. Este icono podemos desplazarlo con el ratón e ubicarlo en cualquier otro punto del mapa.

Este icono aparecerá siempre en el lugar que lo situemos para indicar que en ese punto existe una plantación de un determinado cultivo.

### PASO 6 – LAS HUERTAS DE TRATAMIENTO

Las Huertas de tratamiento se definen en cada una de las plantaciones que hayamos realizado. Lo más fácil es, a medida que vayamos añadiendo las plantaciones, ir definiendo las diferentes huertas de tratamiento en las que se subdivide.

Si nos desplazamos un poco más abajo dentro de la misma página, podremos ver un listado desde donde podremos añadir, eliminar o modificar cualquiera de las huertas de tratamiento.

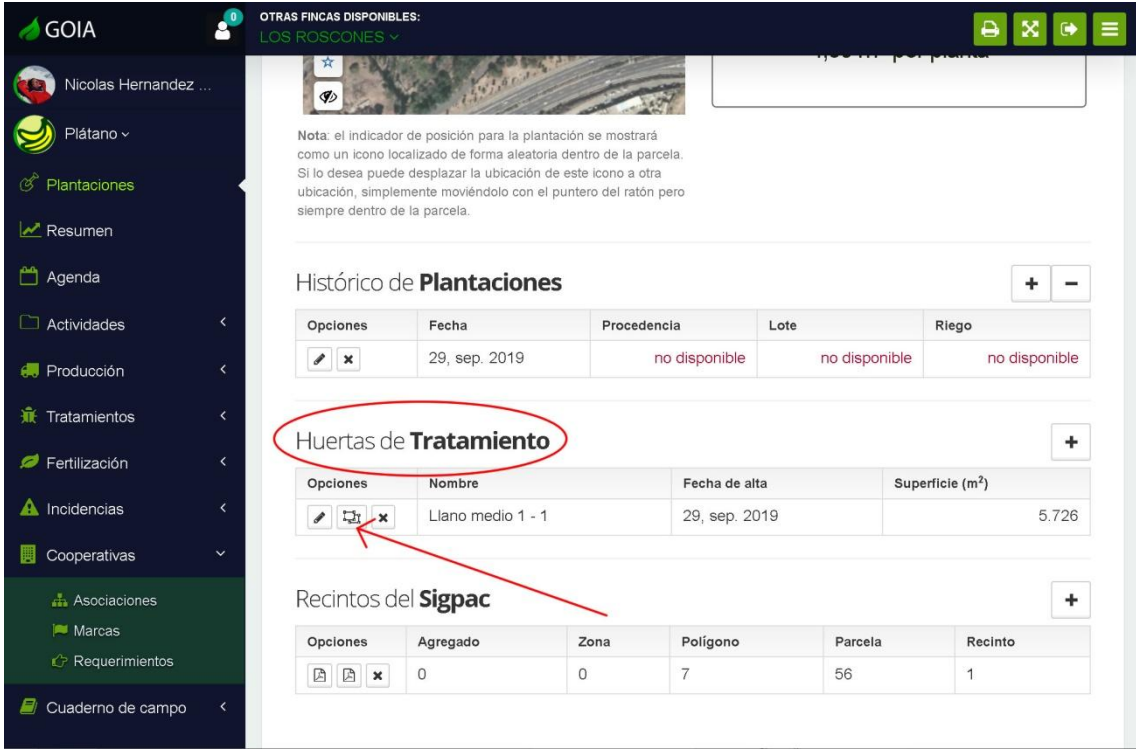

Por defecto, existe una huerta de tratamiento por cada plantación. En el mapa está representada por un icono triangular con la letra H en su interior.

Para cultivos (por ejemplo, las papas) cuyas huertas de tratamiento cambien de emplazamiento y tamaño en cada plantación y que dichas plantaciones sean periódicas, no es necesario dibujar sus contornos. Bastaría con utilizar simplemente el icono triangular del que hemos hablado para ser más prácticos.

Sin embargo para el caso particular de cultivos permanentes (por ejemplo, los que sean árboles), recomendamos sustituir este icono que aparece por defecto, por el contorno físico de cada huerta. Para ello, pulsaremos por cada una de ellas, sobre el botón del medio señalado en el mapa. Esto nos abrirá un nuevo cuadro de diálogo donde podremos volver a utilizar las herramientas del mapa para trazar el contorno de

cada huerta, tal y como ya hicimos para definir los límites de la explotación o de las parcelas.

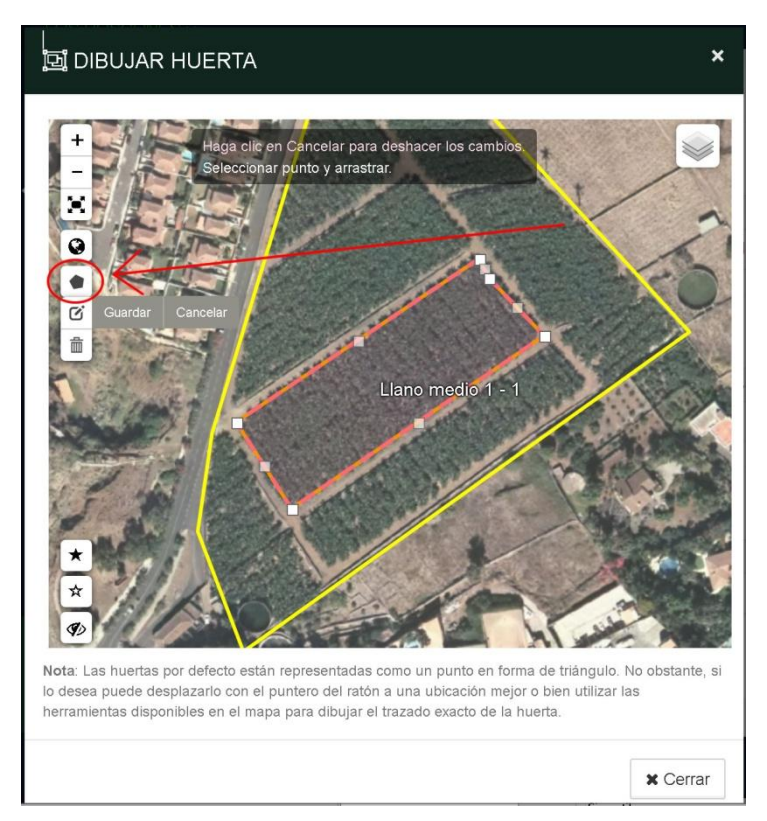

Definir las huertas de esta manera nos va a permitir identificar de forma más fácil aquellas que se encuentren fuera del plazo de seguridad ya que aparecerán en color verde, tal y como se aprecia en la imagen inferior.

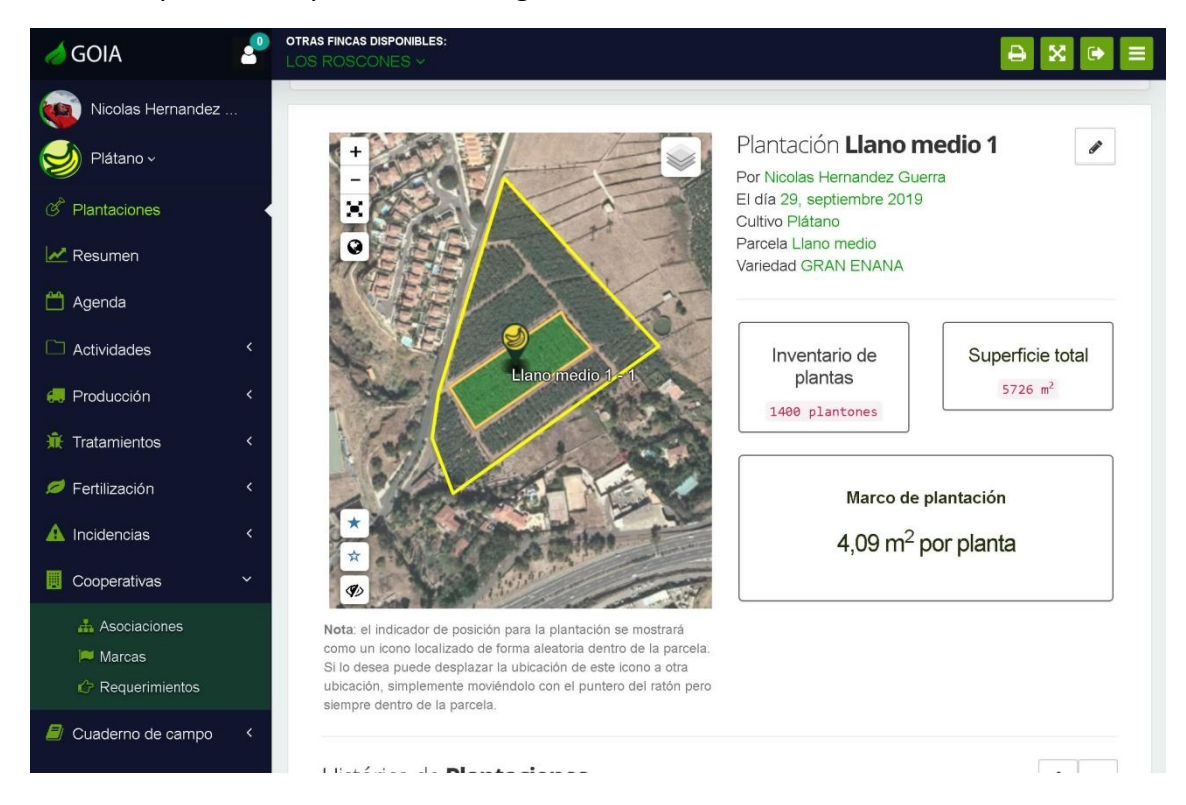

#### PASO 7 – LA COOPERATIVA

En la opción del menú principal llamada "**Cooperativas**", encontraremos las asociaciones activas con las que trabaja actualmente la explotación.

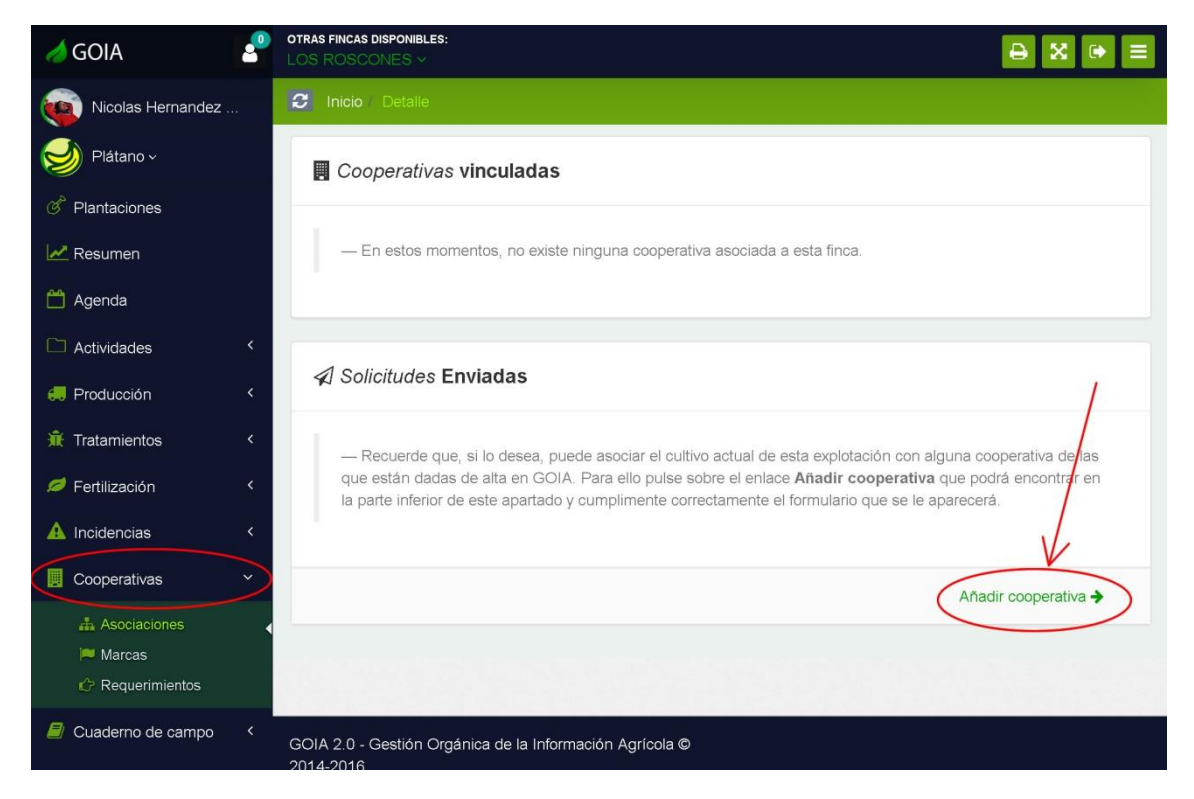

El proceso para dar de alta una explotación en una cooperativa es muy sencillo. Como ya ocurrió con el alta de una nueva plantación, nos aparecerá un asistente que nos ayudará a realizar la operación en 3 simples pasos.

**la que queremos vincular la explotación**

#### **1. Señalamos la cooperativa de plátano con 2. Confirmamos que la Organización de Productores de Plátano es la correcta.**

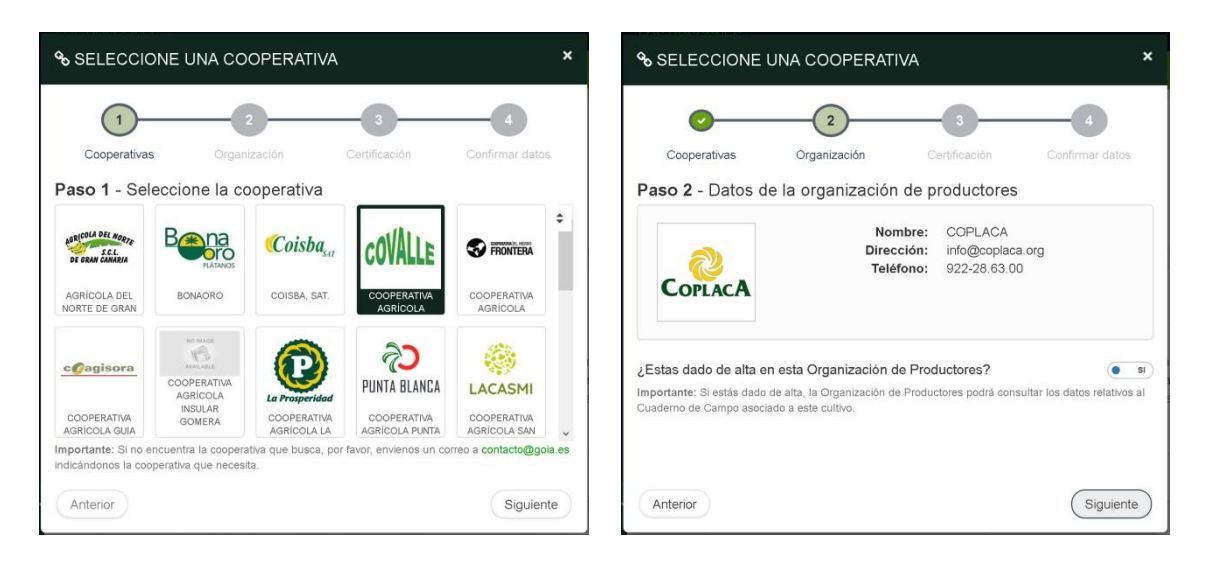

**3. Indicamos el tipo de certificación que tiene la explotación**

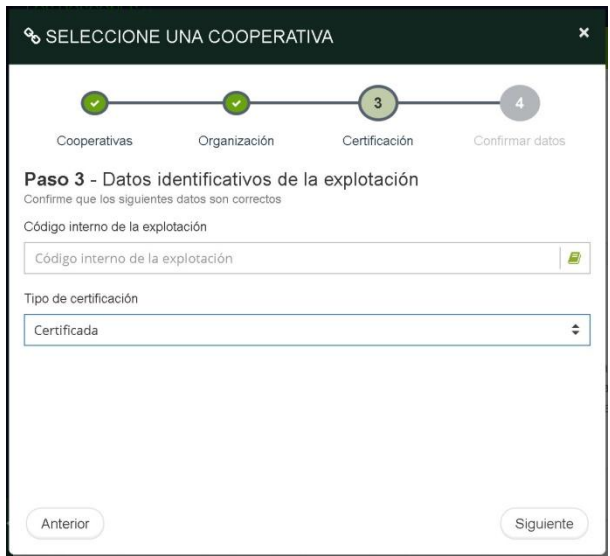

Una vez hecha la solicitud, deberemos esperar que los técnicos o administradores del módulo para cooperativas acepten la misma para darla por finalizada. Mientras tanto, permanecerá destacada con un borde rojo dentro del listado denominado "Solicitudes **Enviadas**".

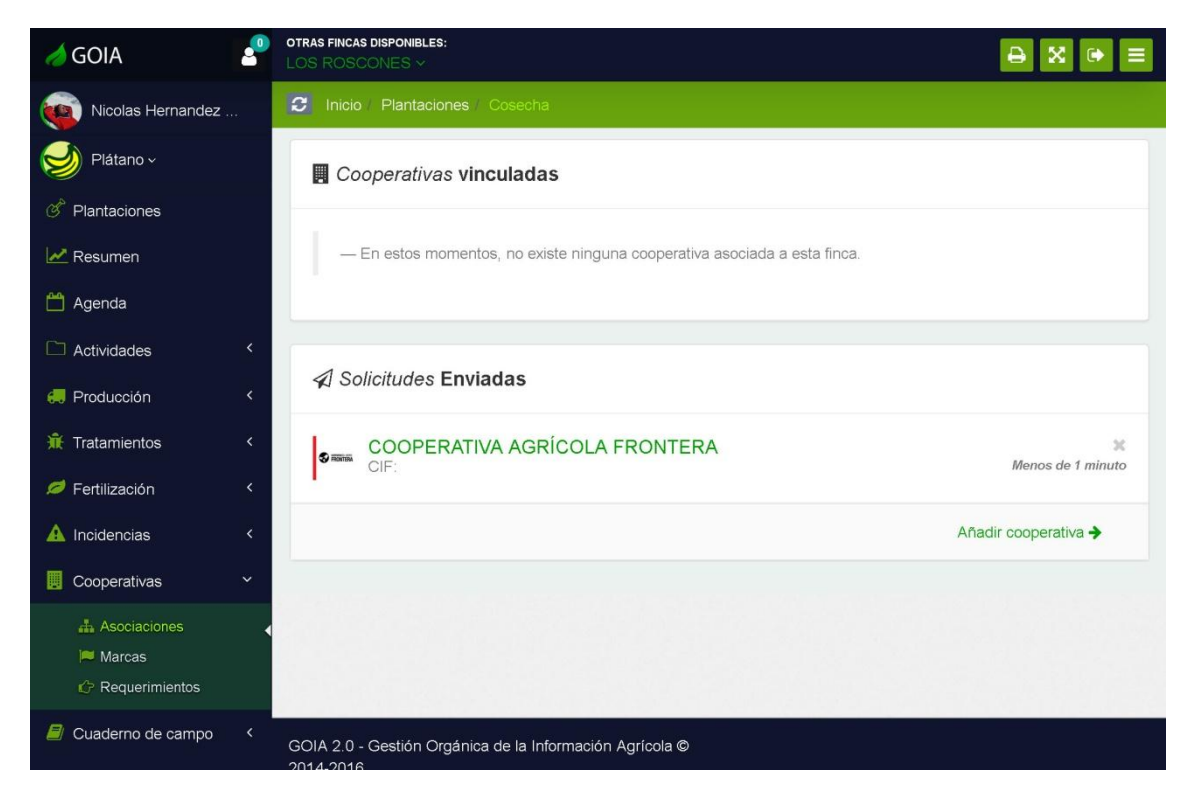

Y eso es todo!. Ya está listo para comenzar a trabajar con **GOIA**.